QR Code Implementation Guide

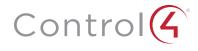

The information contained in this document is the intellectual property of Control4 Corporation ("Control4") and use without a valid license from Control4 is strictly prohibited. The holder of this document shall keep all information contained herein confidential and shall protect this information in whole or in part from disclosure to any and all third parties except as specifically authorized in writing by Control4.

#### **DISCLAIMER**

The information in this document is provided in connection with Control4 products. No license, express or implied, by estoppel or otherwise, to any intellectual property rights is granted by or in this document. Except as provided in Control4's terms and conditions for the license of such products, Control4 Corporation and its affiliates, ("Control4") assume no liability whatsoever, and Control4 disclaims any express or implied warranty, relating to the sale and/or use of Control4 products including liability or warranties relating to fitness for a particular purpose, merchantability, or infringement of any patent, copyright or other intellectual property right. Control4 products are not intended for use in medical, life saving, or life sustaining applications.

Information regarding third-party products is provided solely for educational purposes. Control4 is not responsible for the performance or support of third-party products and does not make any representations or warranties whatsoever regarding the quality, reliability, functionality or compatibility of these products. The reader is advised that third parties can have intellectual property rights that can be relevant to this document and the technologies discussed herein, and is advised to seek the advice of competent legal counsel, without obligation of Control4.

Control4 retains the right to make changes to this document or related product specifications and descriptions, at any time, without notice. Control4 makes no warranty for the use of this document and assumes no responsibility for any errors that can appear in the document nor does it make a commitment to update the information contained herein.

## **TRADEMARKS**

Control4 and the Control4 logo and DriverWorks are trademarks or registered trademarks of Control4 Corporation. Other product and company names mentioned in this document may be the trademarks or registered trademarks of their respective owners.

## **COPYRIGHT**

Copyright © 2004-2016 Control4. All rights reserved. No part of this publication may be reproduced, photocopied, stored on a retrieval system, or transmitted without the express written consent of the publisher.

#### **CONTACT US**

Control4 Corporation 11734 S. Election Road Salt Lake City, UT 84020 USA http://www.control4.com

# Using QR Codes to Identify and Download Device Drivers in Composer Express (CE)

Composer Express version 2.9.0 and later support the ability for a device driver to be downloaded by way of scanning a Quick Response code (QR code). QR codes are useful as they can be placed on a product, product packaging, within documentation or embedded on a product webpage. When scanned within the Composer Express (CE) environment, they not only provide a way to download the correct driver, but also offer a convenient way to build a project at an offsite location.

For example, when an installer using Composer Express scans a Control4 QR code, CE reads the code and provides the ability for a driver to connect to the code. Composer Express will then download the driver and also provide the ability to place that driver in a desired room within the project.

The use of QR codes to download drivers is recommended for any device except those that are controller with an IP or ZigBee driver. For IP controlled devices, Control4 strongly encourages manufacturers to implement Control4's Simple Device Discovery Protocol (SDDP) to offer an easy driver download identification experience. For a ZigBee device, when its identification process is initiated, then Composer Express will automatically discover it and the associated driver will be downloaded into the project.

## **Creating QR Codes**

Numerous QR Code generation utilities are available and acceptable for creating a QR code to support driver downloads. Most support the ability to create a code for numerous items such as URLs, images or any number of file types.

For the purposes of a creating a QR code for driver download, the utility needs to support

text to QR creation. The text that comprises the QR code includes three parameters: the manufacturer name, the device model number and the driver name.

For example, when the following text is entered into a QR code generator the code to the right is created:

Manufacturer = Control4 Model = CTRL-100941970 Driver = control4\_device.c4z

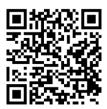

It is important to note that the name of the driver defined in the text of the QR code must exactly match the text defined in the driver's name XML element. Using the example above, control4\_device would need to match the driver's XML of:

<name>control4\_device.c4z</name>

Driver names with either .c4z or .c4i extensions can be included in the QR code.

Once the QR code is created, it needs to be scaled and branded. The guidelines for scaling and branding the QR code can be found within the DriverWorks SDK in the following directory:

DriverWorks SDK \Documentation\QR Branding

For example, the code created for the example in this document would look like this:

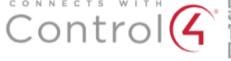

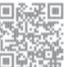

### **QR Codes and ComposerExpress**

The dealer or installer experience when using QR codes to add device drivers is very straightforward. With the project loaded and the Design page open, the "+" button is selected to Add a Device.

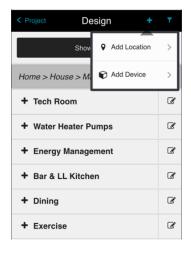

From the Add Device page, the Scan QR Code button is selected:

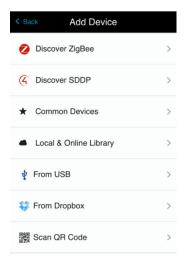

The mobile device is held approximately 8" from the QR code to initiate the scan process:

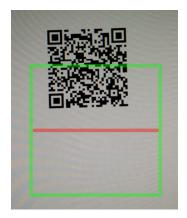

When the code is scanned, the Add Device page is displayed. At this point, the installer can select the room where the device will reside and rename the driver if desired.

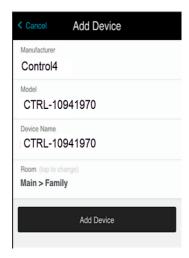

When the Add Device button is selected, the driver is downloaded to the controller and installed into the project. It is then ready for identification and configuration.